# *Работа с СУБД MySQL в IntelliJ IDEA в редакции Community*

Валерий Фетисов Нежинский государственный университет им. Гоголя. fetisval@gmail.com

*Аннотация*.

Основою статьи является лекция, которую я читаю в университете в курсе «Платформы корпоративных информационных систем». В ней рассмотрены очень слабо освещенные в печати вопросы работы с популярной СУБД MySQL в интегрированной среде разработки программного обеспечения на Java от компании JetBrains.

*Ключевые слова:* база данных, СУБД MySQL, MySQL, IntelliJ IDEA, среда разработки программного обеспечения на Java, Java, JDBC-драйвер, Java Data Base Connectivity, Community Edition, DataBase Navigator.

При наличии Java-приложений, получающих данные из базы данных, используется JDBCдрайвер (Java Data Base Connectivity). Именно с его помощью приложение может взаимодействовать с базой данных, хотя и не напрямую. Для каждой конкретной базы данных используется свой JDBC. При этом java-разработчик не связан конкретной СУБД, поскольку набор методов драйвер-менеджеров для всех база данных является одинаковым.

## *Устанавливаем соединение*

Интегрировать MySQL в IIDEA довольно просто для любой ее редакции. А вот определить базу данных в качестве источника можно только в редакции Ultimate Edition. Для этого наводим курсор на небольшой прямоугольник (он включает дополнительные вкладки) в правом нижнем углу основного окна программы, что приведет к отображению перечня дополнительных вкладок программы, одним из пунктов которого является «Database».

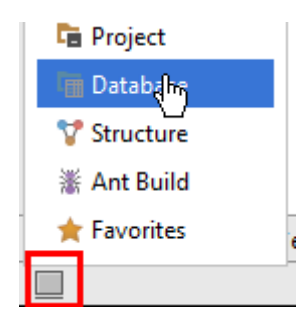

Выбор этого пункт приводит к появлению в основном окне вкладки для работы с базами данных.

На панели инструментов вкладки «Database» раскрываем список кнопки «+» для определения источника базы данных, в качестве которого выбираем MySQL.

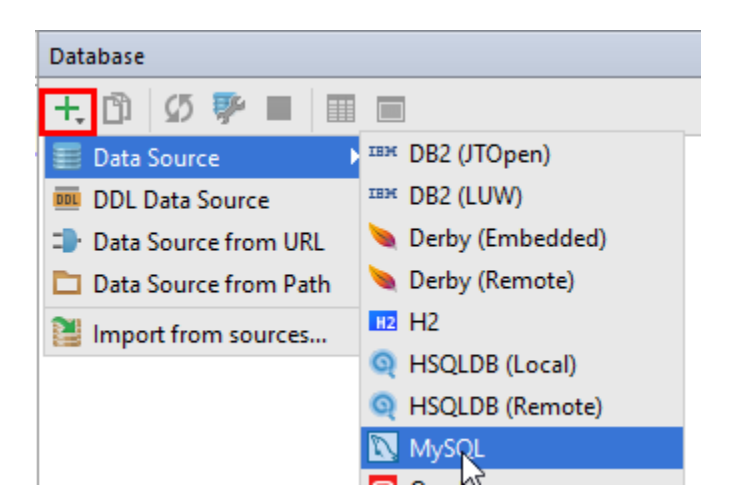

Появится окно с настройками соединения, в котором будет необходимо задать имя базы данных, пользователя и пароль. Все эти данные (а также Host и Port) соответствуют тем данным, которые использовались при установке на компьютере сервера MySQL. Кроме того, необходимо установить драйвер для работы с MySQL, который можно установить прямо из окна, щелкнув на гиперссылку Driver. Вообще же архив драйвера (mysql-connector-java-5.1.*xx*-bin.jar) можно скачать с официального сайта MySQL по ссылке [http://dev.mysql.com/downloads/connector/j/.](http://dev.mysql.com/downloads/connector/j/)

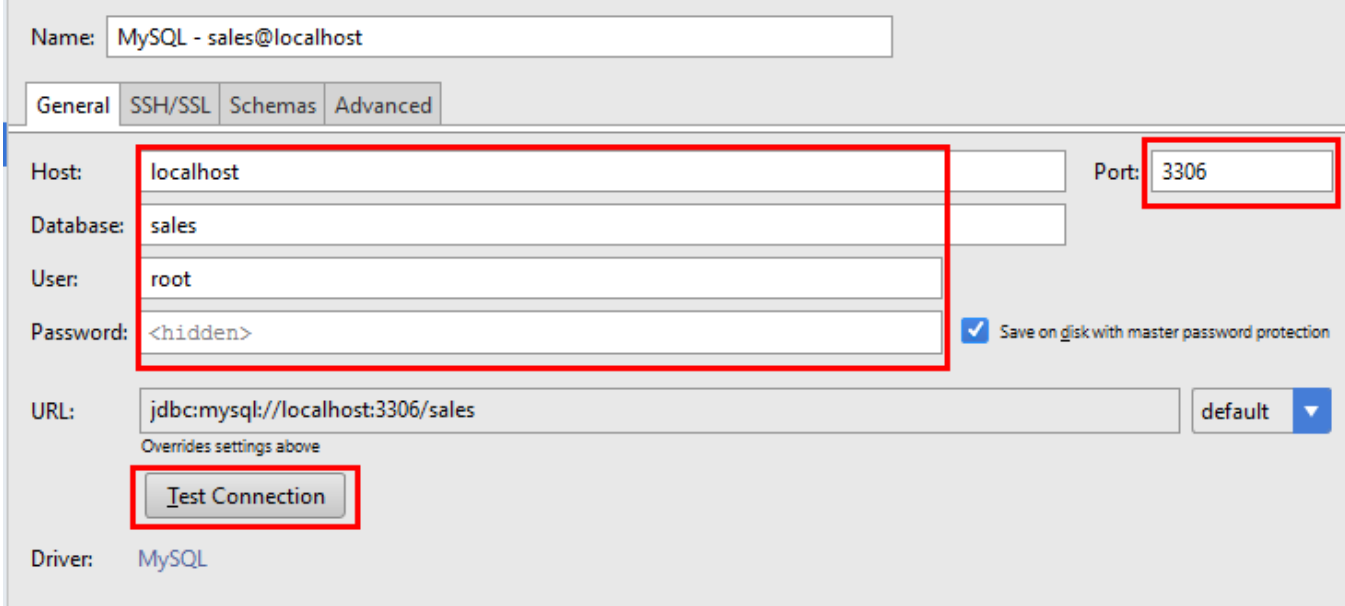

Для того, чтобы удостовериться, что настройки соединения выполнены правильно, щелкаем кнопку **«Test Connection»**, в результате чего должны получить такое:

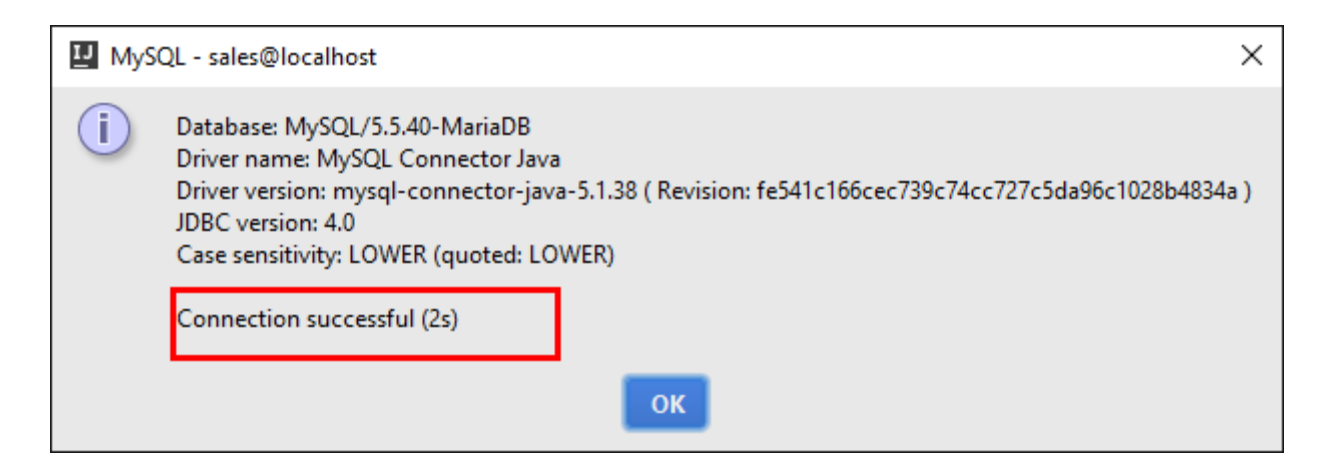

После этого во вкладке отображается выбранная база данных, с которой мы работаем практически также как и в клиенте СУБД. Вообще IIDEA (напомню: в версии Ultimate Edition) предоставляет впечатляющие средства работы с данными. Помимо модификации данных таблиц, можно модифицировать структуру самих таблиц, создавать новые, строить связи между таблицами и т.д. По большому счету наличие таких средств позволяет в простейшем случае вообще не использовать клиента СУБД.

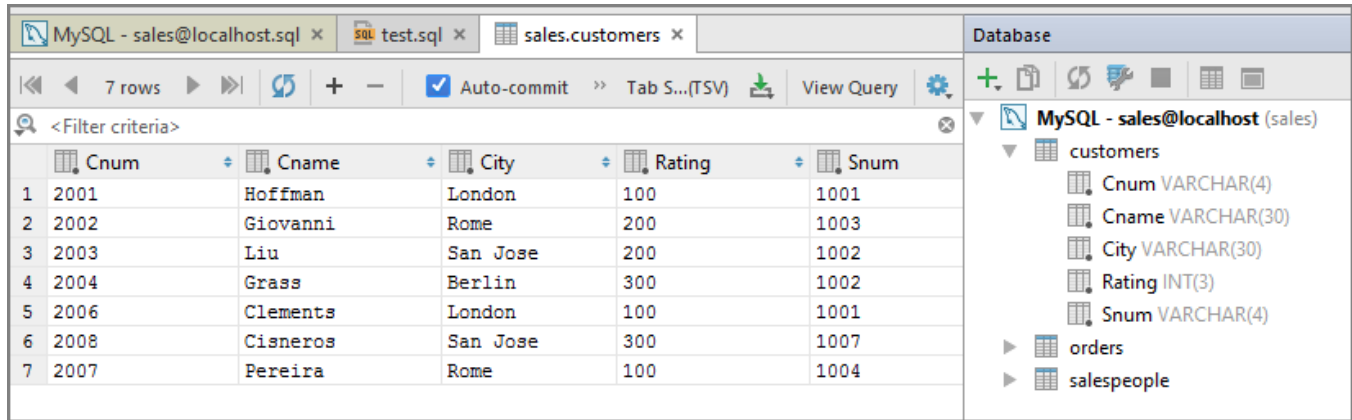

Вместе с тем, и редакция программы Community Edition позволяет достаточно комфортно работать с базой данных, в частности с MySQL. Для этого требуется просто подключить plug-in **DataBase Navigator.** После его установки в главном меню IIDEA появится пункт DB Navigator, а на левой вкладке появится еще одна закладка «DB Browser».

Опять же первым шагом после установки **DataBase Navigator** следует установить соединение с базой данных. Для этого следует создать новое соединение, что может быть выполнено разными способами. Например:

1. Выполнить команду DB Navigator > Setting, после чего откроется окно «DB Navigator Setting».

2. В этом окне открыть вкладку «Connections» (Соединения).

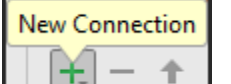

3. Раскрыть список кнопки  $\boxed{\boxed{1}$   $\boxed{1}$   $\boxed{1}$  «New Connection» (Новое соединение) и добавить новое соединение для MySQL.

4. Для соединения опять-таки необходимо будет необходимо указать имя базы данных, пользователя и пароль, соответствующие соответствуют тем данным, которые использовались при установке на компьютере сервера MySOL.

5. Щелкнуть кнопку для проверки созданного соединения. Если настройки соединения

выполнены корректно, то появится сообщение «Connection to <имя\_соединения> was successful».

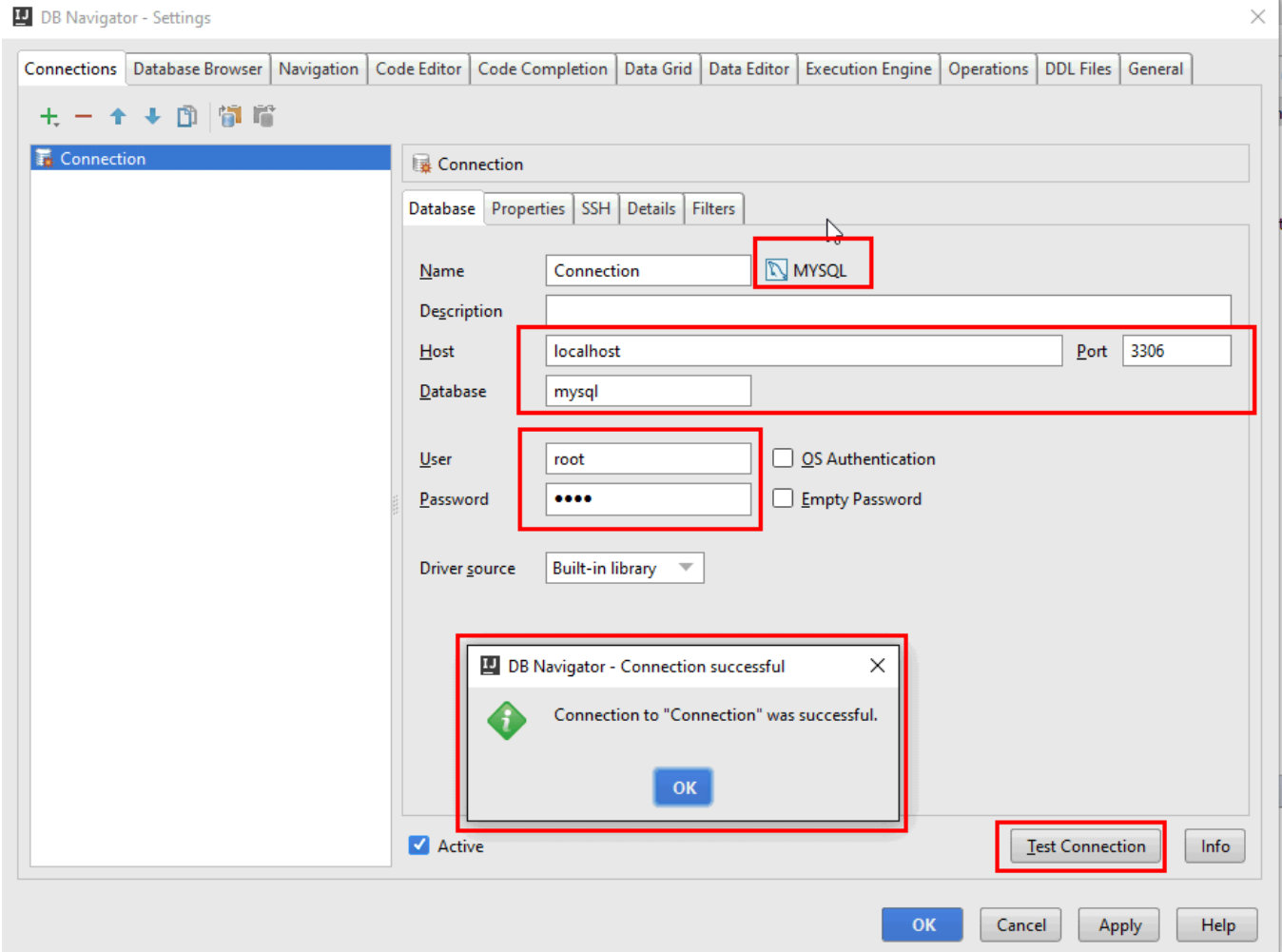

Для непосредственной визуализации данных базы данных и работы с ними следует выполнить следующее.

1. На левой вкладке окна открыть вкладку «DB Browser».

2. На вкладке отобразится иерархическая структура доступных в соединении база данных и их содержимого вплоть до полей. Попутно. Для определения типа данных и разрядности поля необходимо просто навести на него курсор.

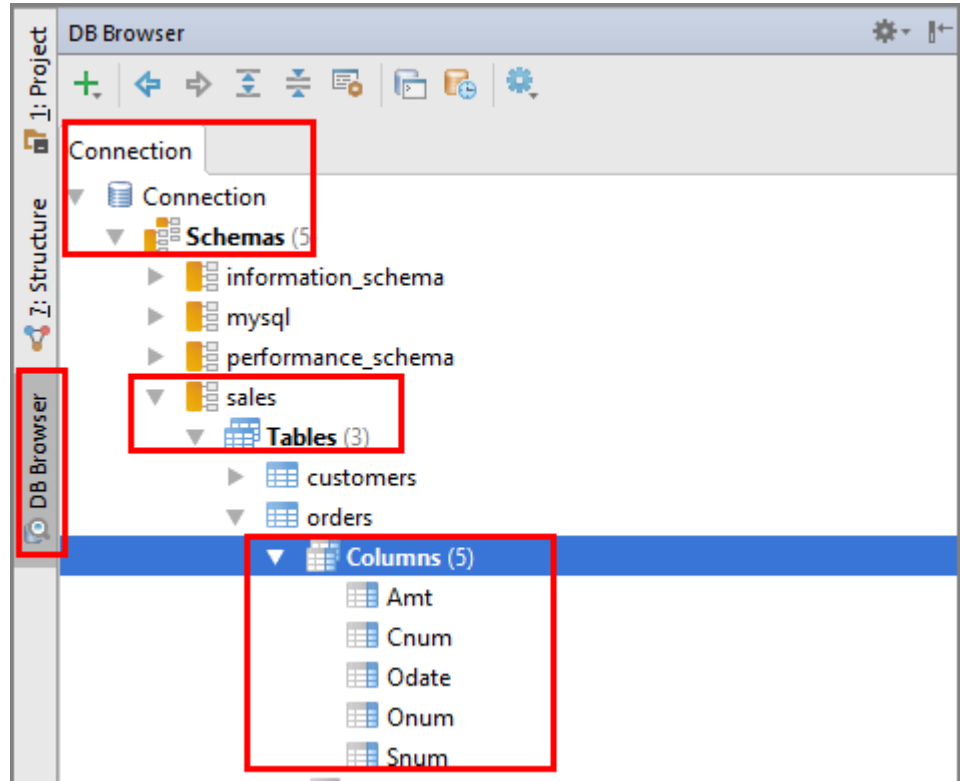

3. Вызвать контекстное меню на названии таблицы, данные которой нужно визуализировать и выбрать из него пункт «Edit Data» (Редактировать данные), что приведет к появлению окна «Data Filters».

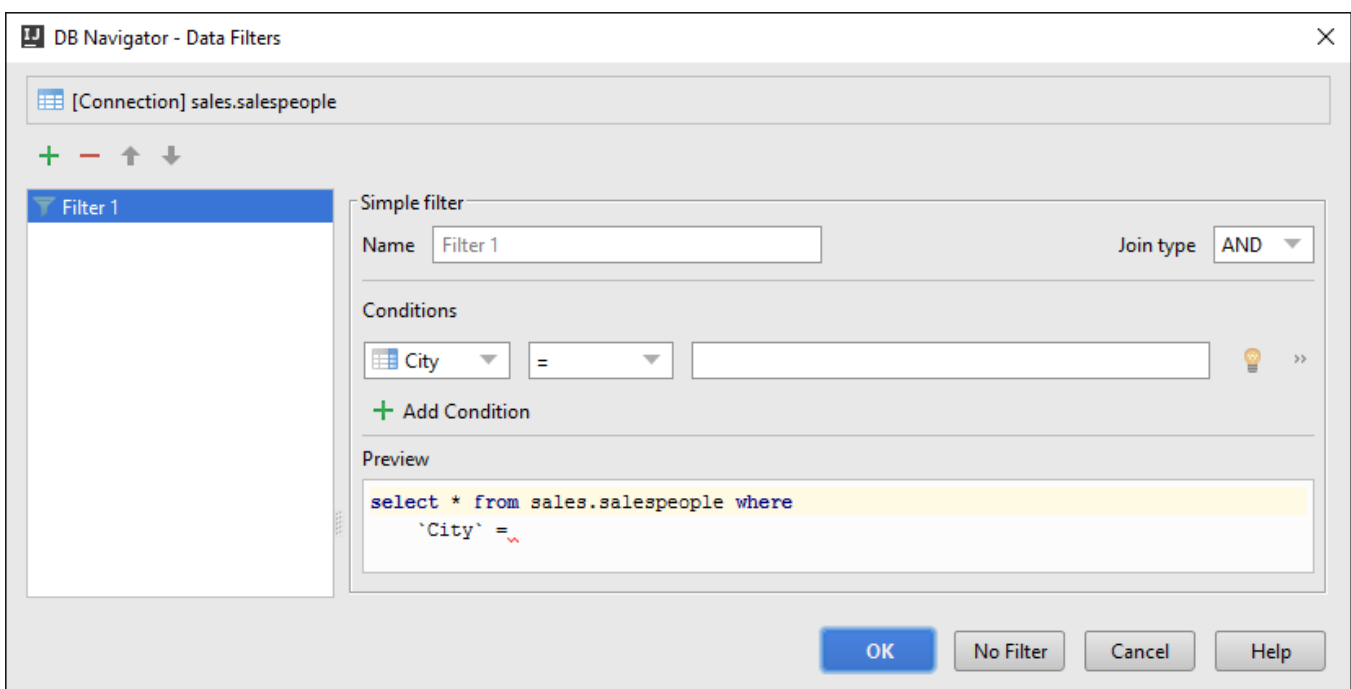

4. Щелкнем кнопку **«No Filter»** (Без фильтра), в результате чего в окне редактирования отобразится вкладка с данными таблицы, с которыми мы опять-таки можем совершенно спокойно работать практически также как и в клиенте СУБД.

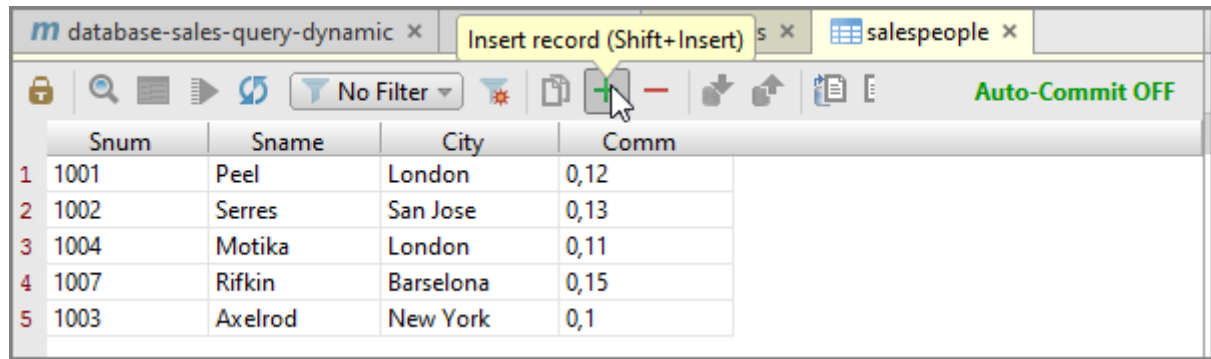

# *Подключение запросов*

Естественным будет наше желание в дальнейшем выполнять в среде IIDEA SQL-запросы. Для создания запроса достаточно создать новый файл (**File New File**) с расширением sql.

После создания первого такого файла необходимо будет определить для IIDEA диалект MySQL для дальнейшей работы.

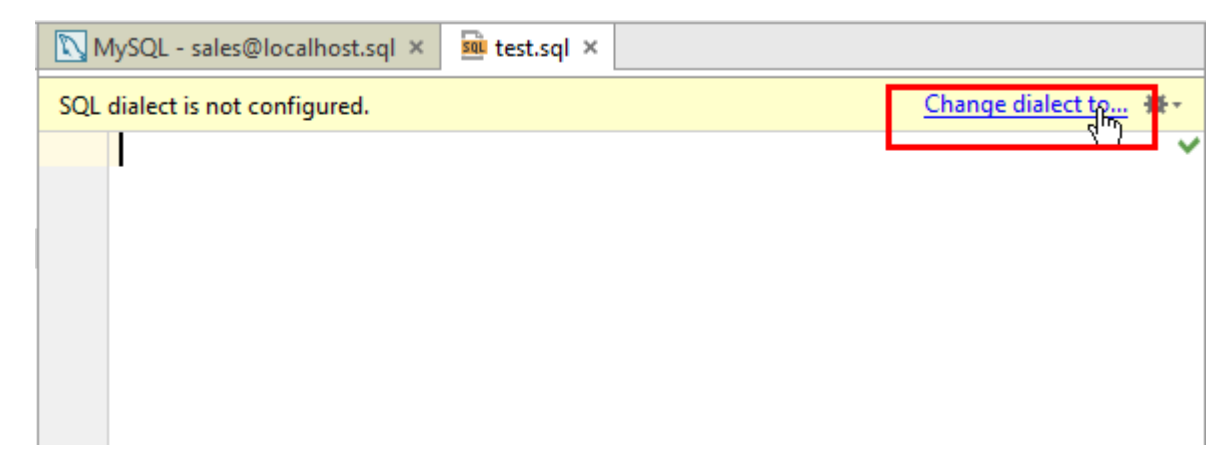

Для этого строке с сообщением «SQL dialect is not configured» (SQL диалект не определен) щелкаем гиперссылку «Change dialect to…» (Изменить диалект на…), а затем, раскрыв большую кнопку списка, выбираем из него «MySQL».

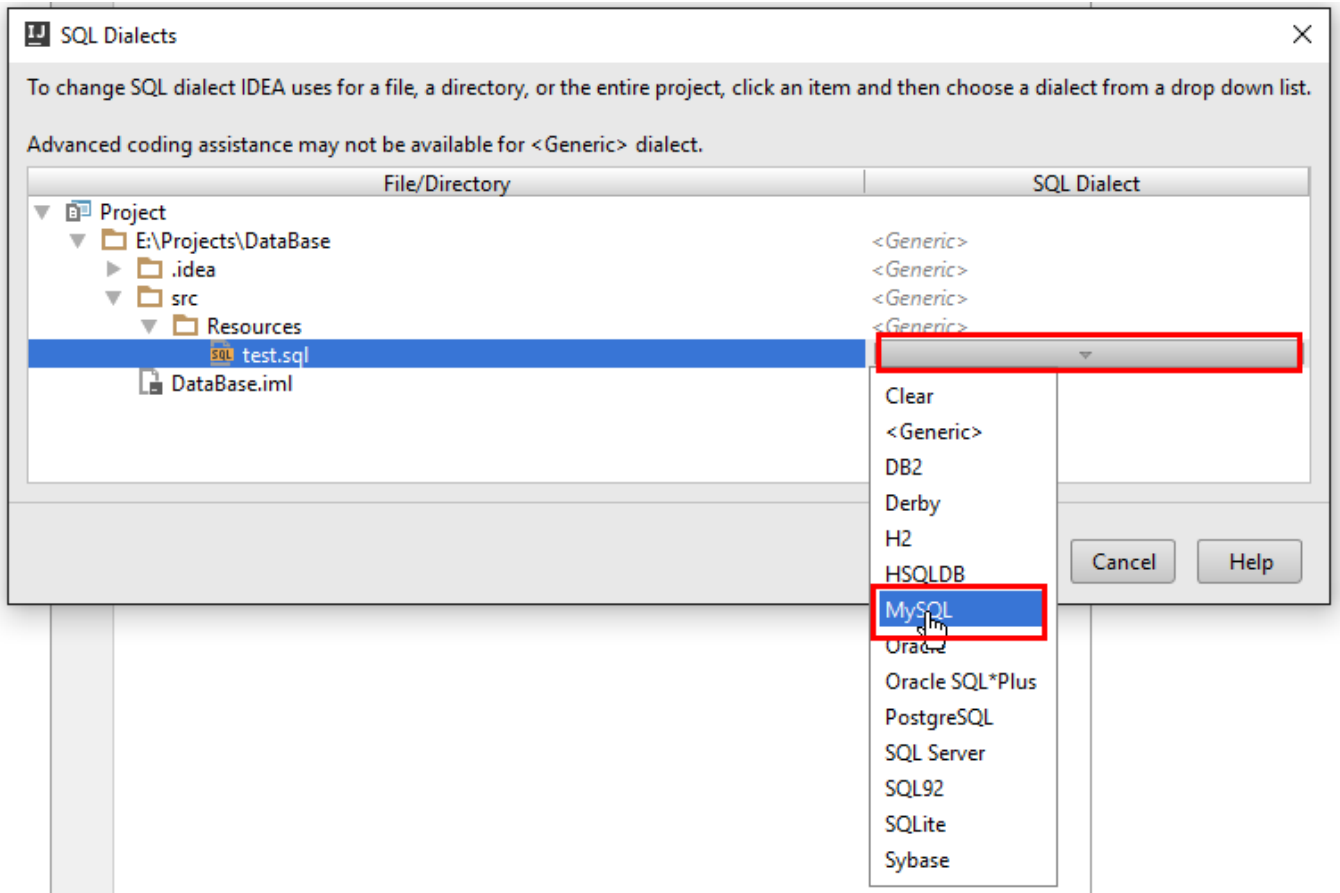

После выполнения такого действия сообщение «SOL dialect is not configured» исчезает, а в правой части строки появляется символ, сигнализирующий о том, что все в порядке:

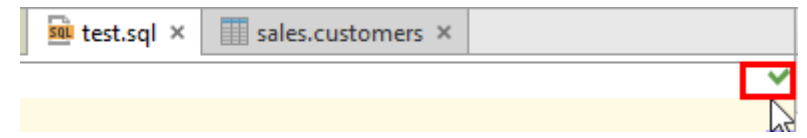

## Получаем соединение с MySQL

Как было отмечено ранее, после создания проекта Maven при первом его открытии появится всплывающее окно с предупреждением о необходимости импортировать созданный проект.

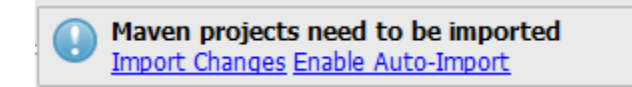

Выбор Enable Auto-Import необходим для того, чтобы библиотеки, подключаемые к проекту, автоматически скачивались со специальных репозиториев.

Для того чтобы работать с JDBC для MySQL, необходимо скачать jdbc mysql maven. Для этого следует перейти по ссылке http://mynrepository.com/artifact/mysql/mysql-connector-java/5.1.6. В окне с перечнем версий выбрать, например, последнюю, щелкнув ее номер и скопировать содержимое <dependency>.

Во вкладке с уже существующим html-файлом добавляем парный тег <dependencies> и внутри него вставляем скопированное на сайте содержимое <dependency>. Это означает, что наш проект зависит от библиотеки из <dependency>, которое Maven должен после этого самостоятельно скачать

Чтобы проверить, что библиотека уже подключена к проекту, необходимо:

1. Выполнить команду File • Project Structure что приведет к открытию окна «Project Structure».

2. В левой части окна выбрать пункт «Libraries» (Библиотеки).

3. Если в окне отображается пункт Maven: mysql:mysql-connector-java, то это и есть свидетельство того, что библиотека подключена Maven (текст «Maven» в начале строки как раз и говорит о том, что библиотека скачена именно Maven).

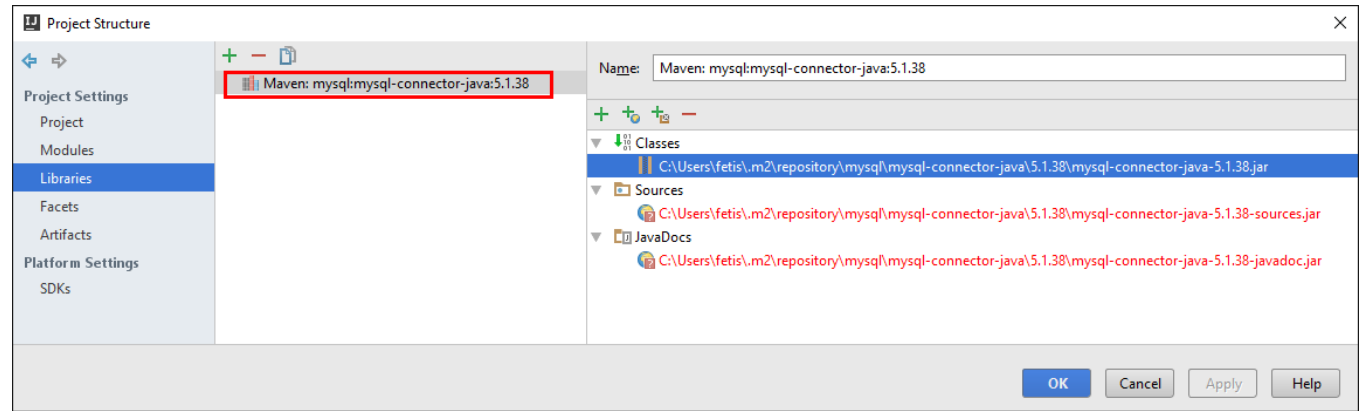

Для начала работы с базой данных приведем структуру проекта в соответствии с выбранным архетипом, для чего создадим в папке Java папку с именем, определенным при создании проекта в поле Groupid. В ней создается класс с именем, например, Main, а в нем метод public static void  $main(String[] args).$ 

Дальнейшие действия происходят по такому алгоритму.

1. Необходимо определить переменную типа Connection.

? java.sql.Connection? (multiple choices...) Alt+Enter public static void main string[] args) { Connection connection;

При этом программа укажет на ошибку. Для ее устранения нажимаем предлагаемую программой комбинацию <Alt>+<Enter> и выбираем из первого списка пункт «Import class», а из следующего за ним - «Connection (java.sql)»:

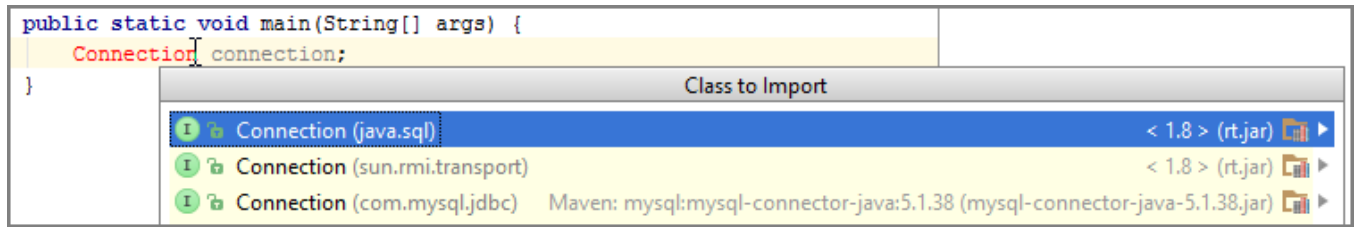

Выполненные действия импортируют пакет

import java.sql.Connection;

и, соответственно, устраняют ошибку.

Вся дальнейшая работа с MySQL как раз и предполагает наличие этого пакета (библиотеки).

Переменная connection как раз и осуществляет соединение с базой данных, после чего становится возможным выполнение манипуляций с базою данных.

2. Указываем, какой jdbc-драйвер будет использоваться для взаимодействия с базой данных. Лля этого создается класс Driver (также импортируя библиотеку) и создаем экземпляр класса:

```
Driver driver = new FabricMySQLDriver()
```
Заключить оператор необходимо в try/catch конструкцию (о чем свидетельствует указание на ошибку программы), поскольку возможно, что класс может отсутствовать, например, если библиотека не подключилась к проекту.

```
try {
```

```
Driver driver = new FabricMySQLDriver();
} Catch (SQLException e) {
       e.printStackTrace();
}
    3. Создается драйвер менеджер, с помощью которого регистрируется наш драйвер.
try {
       Driver driver = new FabricMySQLDriver();
       DriverManager.registerDriver(driver);
} Catch (SQLException e) {
       e.printStackTrace();
```
}

4. Для проверки корректности выполненных данных выполнить команду Run **> Run 'Main'**. При отсутствии ошибок программа выведет сообщение

Process finished with exit code 0

После выполнения этих действий можно приступить к подсоединению к базе данных. Для этого воспользуемся методом getConnection из DriverManager. При этом возможны три комбинации аргументов для метода, например URL имя и пароль к базе данных (можно также URL и свойства). Для этих аргументов предварительно можно определить константы. Кроме того, по окончанию работы с соединением, оно должно быть закрыто:

```
private static final String URL = "jdbc:mysql://localhost:3306/sales";
private static final String USERNAME = "root";
private static final String PASSWORD = "1234";
```
… **try** {

> Driver driver = **new** FabricMySQLDriver(); DriverManager.*registerDriver*(driver); connection = DriverManager.*getConnection*(*URL*, *USERNAME*, *PASSWORD*); connection.close();

Установленное соединение позволяет в дальнейшем выполнять запросы к базе данных. Одновременно исчезает необходимость загрузки сервера MySQL.

# *Выполнение статических запросов*

Статические запросы – это запросы, в которых отсутствуют переменные.

При помощи метода *execute()* класса *Statement* можно выполнять операции вставки новой записи, получения данных.

statement.execute("INSERT INTO customers VALUES (2009, 'Bob', 'Nizhin', 100, 1002);");

Естественно, после добавления в код строки выполнить команду **Run**. Понятно, что после выполнения программы в окне консольного вывода должно появится сообщение:

Process finished with exit code 0

При этом изменения отобразятся во вкладке с таблицей только после обновления данных в

Ø таблице, выполнение которого осуществляется щелчком кнопки («Reload page»). Bce вышесказанное относится и ко всем дальнейшим действиям, связанным с модификацией данных в таблицах.

При помощи метода executeUpdate() класса Statement выполняются все операции молификации данных:

statement.executeUpdate("UPDATE customers SET City='Sun Jose' WHERE Snum = 1007");

statement.executeUpdate("DELETE FROM customers WHERE City ='Nizhin';");

Метод возвращает число записей, в которых были произведены изменения SQL-оператором.

При пакетной обработке можно выполнить за один раз несколько SQL-операторов. Для этого используются методы *addBatch()*, аргументом которого является SQL-оператор и executeBatch() (без аргументов).

statement.addBatch("INSERT INTO customers VALUES (2009, 'Bob', 'Nizhin', 100, 1002);"); statement.addBatch("INSERT INTO customers VALUES (2009, 'Bob'. 'Nizhin', 100, 1002);"); statement.executeBatch();

При помощи метода isClosed() проверяется закрытие statement.

**boolean** statamentClose = statement.isClosed();

#### Вывод результатов запросов

https://www.youtube.com/watch?v=3AqWyO86f U

Для выполнения запросов при помощи оператора SELECT используется метод  $executeQuery().$ 

statement.executeQuery("SELECT \* FROM customers"):

Для вывода результатов выполнения запроса необходима модель ответа запроса, называемая ResultSet:

ResultSet resultset = statement.executeQuery(query);

При построении запроса используется цикл для обхода данных по всем строкам таблицы. Для получения данных используются методы, начинающиеся с текста *get*, которые должны совпадать с типом поля. Например, для поля с целочисленным типом данных используется метод **getInt**(), а для данных типа строка – **getString**().

Аргументом метода *get* может быть как имя поля, так и его порядковый номер в SQL-запросе (в операторе SELECT). Предпочтительней использовать имя поля, поскольку изменение порядка и (или) состава полей в SELECT никак не отразится на программном коде.

String query = "SELECT Cnum, Cname, Rating FROM customers";

```
while (resultset.next()){
String Cnum = resultset.getString(1);
String Cname = resultset.getString("Cname");
int Rating = resultset.getInt(3);
```
 $\mathbf{r}$ 

System.out.println(Cnum+""+ Cname+""+Rating);

В SQL-запросах можно использовать любые корректные конструкции.

Вывод можно также организовать и путем переопределения метода toString класса Object. Не получилось.

## Выполнение динамических скомпилированных запросов

https://www.youtube.com/watch?v=o5OdDWfSAWQ private static final String INSERT NEW = "INSERT INTO salespeople VALUES (?,?,?,?)"; **public static void** main(String[] args)  $\left\{ \right.$ Connection connection = null; PreparedStatement preparedStatement = null; try  $\{$ Driver driver = new FabricMySQLDriver(); DriverManager.registerDriver(driver); connection = DriverManager.getConnection(URL, USERNAME, PASSWORD);

preparedStatement = connection.prepareStatement(INSERT NEW);

Значения в SQL-операторе в строке String представлены в виде «?». Это означает, что на их место необходимо подставить какие-то конкретные значения. Их можно представить как переменные в запросе. Для подстановки значений существует ряд методов, в основном в preparedStatement. Они начинаются с текста set, после чего следует тип данных в поле. Первым параметром таких методов является очередность (номер позиции в SQL-запросе) или название поля.

preparedStatement.setString(1, "1010");

 $\dddotsc$ 

 $\mathcal{E}$ 

preparedStatement.setBigDecimal(4, BigDecimal.valueOf(0.2d)); preparedStatement.execute();

Выполняется SQL-оператор методом execute().

Опять-таки для отображения произведенных изменений следует на вкладке с таблицей, в

Reload

которую вносились изменения, щелкнуть кнопку «Reload» (Обновить).